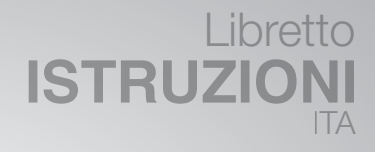

# Handbook **instruction** ENG

Installation Use Installazione Uso

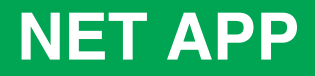

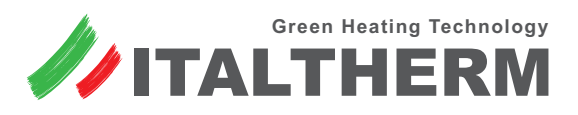

Caldaie • Scaldabagni • Sistemi Solari • Climatizzatori

## Indice

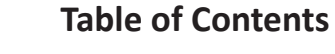

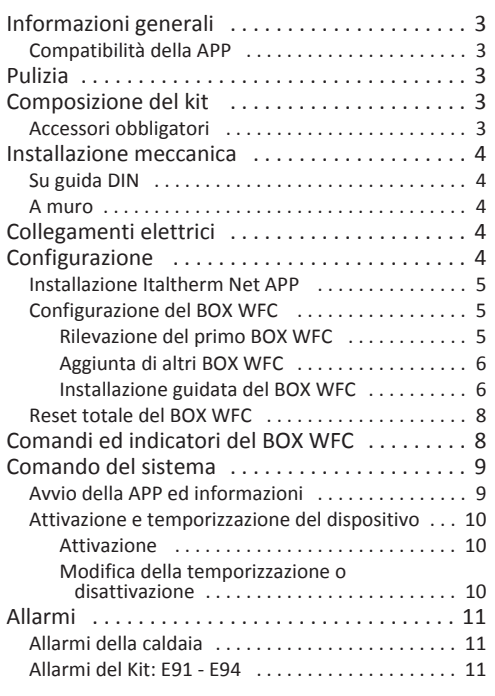

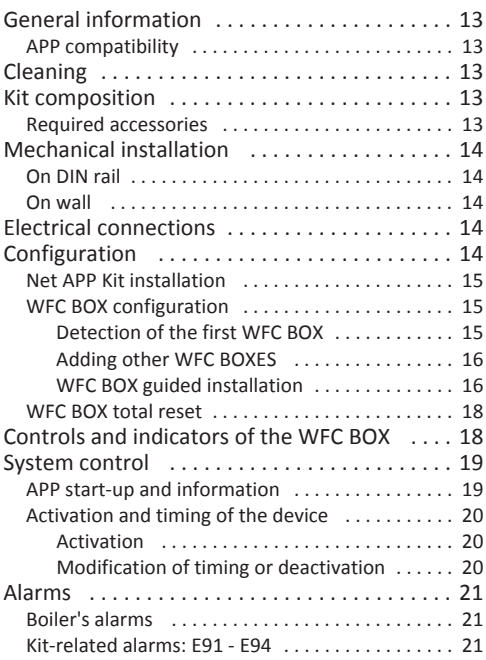

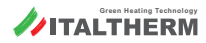

## **Informazioni generali**

Il *Kit Italtherm Net APP* è un "Box di connessione" WiFi che, operando nelle rete WLAN domestica, permette il controllo della termoregolazione ambiente e del funzionamento della caldaia, sia localmente che da remoto, mediante una *APP* dedicata.

Questa Sezione contiene sia le istruzioni per l'installazione del Kit Italtherm Net APP che le istruzioni per la configurazione e l'uso della app per il controllo remoto del sistema da smartphone.

La APP/device può controllare via web più impianti dotati di questo kit; lo stesso impianto può essere controllato da più smartphone, dotati di APP ed opportunamente configurati con le credenziali del Kit.

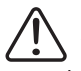

#### **AVVERTENZE:**

- Leggere attentamente le avvertenze contenute nel presente manuale
- Il *Kit Italtherm Net APP* è destinato soltanto all'uso per il quale è stato espressamente concepito, ogni altro uso è da considerarsi improprio e quindi pericoloso.
- L'installazione dell'apparecchio dev'essere effettuata SOLO da personale professionalmente qualificato che operi in conformità alle Norme Nazionali e Locali vigenti, ed alle indicazioni riportate nel presente manuale.
- Il costruttore si ritiene sollevato da eventualità responsabilità per danni causati da:
	- *Impiego contrario allo scopo di utilizzo o mancato rispetto di quanto indicato nel manuale di istruzioni e/o dalle istruzioni di sicurezza;*
	- *Disattenzione, incidenti o normale usura;*
	- *Influenze/agenti esterni (es.: danni causati da vibrazioni, calore eccessivo, acqua, umidità o acidi, …);*
	- *Utilizzo di accessori non adatti;*
	- *Perdita delle impostazioni eseguite da APP dovute a mancata alimentazione, anche temporanea, del dispositivo WFC*
- Se necessario, rivolgetevi a personale esperto anche in fase di installazione e/o configurazione della APP o delle connessioni di rete.
- Per garantire un corretto funzionamento dell'apparecchio, l'installazione dev'essere effettuata esclusivamente in luoghi chiusi, asciutti e lontano da elevati campi elettromagnetici.
- Il tipo di controllo effettuabile tramite il Il *Kit Italtherm Net APP* è da considerarsi *temporaneo*. La programmazione ed il controllo generale della caldaia sono da effettuarsi tramite il Comando Remoto (o il cruscotto della caldaia, in casi particolari).

## *Compatibilità della APP*

- **Smartphone** con **Android 4.4** o successivi
	- *Non compatibile con tablet o altri dispositivi diversi da Smartphone*, anche se dotati della versione di Android corretta
- **iPhone, iPad e iPod touch** con **iOS 8.0** o successivi

## **Pulizia**

È consentito pulire solo il rivestimento plastico del dispositivo. La pulizia può essere effettuata con un panno umido. È vietato utilizzare detersivi abrasivi o in polvere

## **Composizione del kit**

- **n.1** BOX WFC (**W**i**F**i **C**ontrol)
- **n.1** Alimentatore
- **n.4** Occhielli con viti per fissaggio a muro
- **n.2** Tasselli ad espansione con viti per fissaggio a muro

### *Accessori obbligatori*

Questo dispositivo funziona solo in abbinamento con il Kit Comando Remoto *originale*.

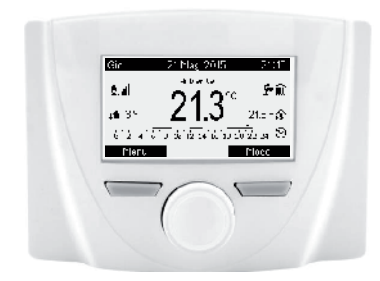

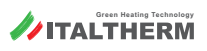

*Tutti i marchi riportati appartengono ai legittimi proprietari; marchi di terzi, nomi di prodotti, nomi commerciali, nomi corporativi e società citati possono essere marchi di proprietà dei rispettivi titolari o marchi registrati d'altre società e sono stati utilizzati a puro scopo esplicativo.*

# **Installazione meccanica**

Verificare che nel punto di installazione **G** del BOX WFC vi sia un adeguato segnale della rete Wi-Fi e che non vi siano nelle vicinanze superfici metalliche/conduttrici che potrebbero influire sulla ricezione.

### *Su guida DIN*

È possibile installare la Connect Box su guida DIN, opportunamente predisposta. Per agevolare l'aggancio o lo sgancio, tirare il gancio nero indicato.

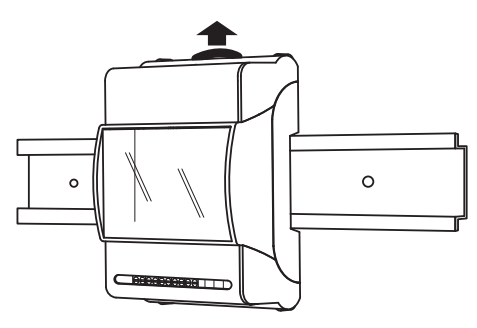

### *A muro*

**1 2 3 4 5 6** utilizzando i tasselli ad espansione. Tutto il mate-Installare gli occhielli di plastica sul corpo del BOX mediante le viti, quindi fissare il BOX WFC al muro riale suddetto è fornito nel kit.

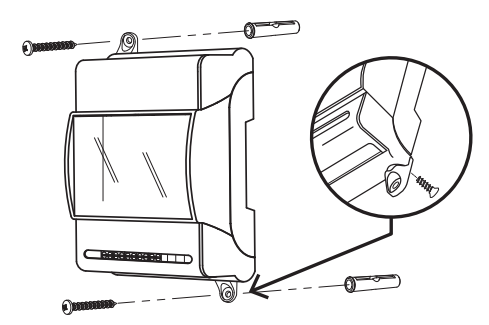

# **Collegamenti elettrici**

**Con BOX non alimentato:**

• collegare i terminali **OTM** del BOX WFC ai terminali **TA** della caldaia *(vedere lo Schema Elettrico sul libretto della caldaia)*;

• collegare i terminali **OTS/TA** del BOX WFC ai morsetti **"OT" n. 1-2** del Comando Remoto (vedere il **paragrafo 1** del suo libretto) r<br>T<br>a **APPLICAZIONE COMANDO DA WFC**

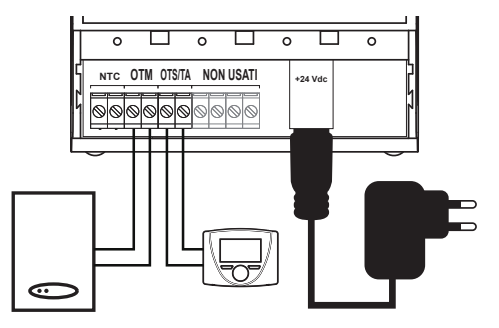

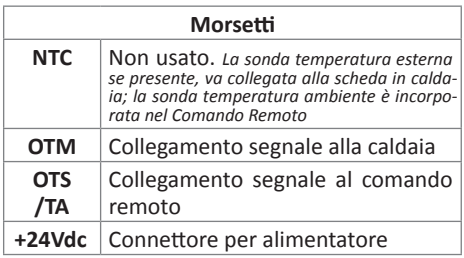

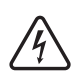

**1 2 3 4 5 6 mentazione elettrica 230V. AB:01:CD:65:97:BD Mac** es **Per nessun motivo, nessuno dei collegamenti citati dev'essere connesso all'ali-**

**C**<br>a<br>D r<br>Ii<br>A م<br>If  $\blacktriangleright$  Inserire il connettore dell'alimentatore (fornito nel kit) nel BOX WFC ed inserire l'alimentatore in una presa, alimentando il tutto.

# **7 Configurazione**

- **COMANDO DA WFC**  $\blacktriangleright$  Materiale necessario:
	- BOX WFC alimentato e collegato
	- vibile in modo stabile nel punto di installa-<br>zione del BOX WFC • **Modem/router** con connessione ad Internet e **rete WIFI** attivata, funzionante e ricezione del BOX WFC
	- Smartphone **Android** o device **iOS** con *Italtherm Net APP* installata
- $\blacktriangleright$  Fasi dell'operazione (riassunto preliminare):
	- **1** in una prima fase di configurazione del BOX WFC, il BOX stesso crea un Hotspot temporaneo, in pratica diffonde una rete WiFi da utilizzare solo per:
		- immettere, tramite lo smartphone e la Italtherm Net APP, le credenziali della

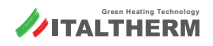

vostra rete WiFi (che il BOX WFC utilizzerà durante il funzionamento)

- stabilire una password di accesso degli smartphone (il vostro ed altri eventuali) alle funzioni di controllo della caldaia e dell'impianto
- **2** successivamente, l'Hotspot del BOX WFC viene disattivato e la comunicazione tra smartphone e il *Kit Italtherm Net APP* avviene tramite WEB e la vostra rete WiFi.

#### *Installazione Italtherm Net APP*

Installare la *Italtherm Net APP* adatta al sistema in uso<br>(da Google Play o App Store di Apple, ved. an-*(da Google Play o App Store di Apple, ved. an- che "Compatibilità della APP" a pagina 3)*

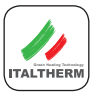

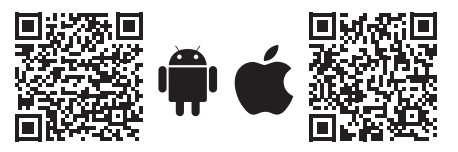

*N.B.: durante l'installazione e l'utilizzo, la APP può richiede- re l'accettazione di condizioni d'uso e l'autorizzazione all'accesso a contenuti e funzioni del dispositivo.*

## *Configurazione del BOX WFC*

Il BOX WFC, alla sua prima alimentazione, genera automaticamente una propria rete WiFi (Hotspot), ricercabile tra le sorgenti WiFi disponibili dello smartphone ed individuabile dal nome:

#### **BP\_WFC\_OEM\_AP***XXXXXX*

(dove le ultime 6 cifre sono uguali alle ultime 6 del MAC address del dispositivo (senza [:]), riportato su un'etichetta parzialmente visibile dalla finestra)

- $\blacktriangleright$  sul vostro smartphone, con la WiFi attivata, entrate in *Impostazioni > Wireless e reti* (o simile, in funzione del sistema e della versione)
- $\triangleright$  cercate il nome del Hotspot trasmesso dal BOX WFC e connettete lo smartphone ad esso. Non è richiesta password. L'indicazione "internet non disponibile" è normale perché è una rete interna.
- f Nel caso non vedeste elencato il nome del Hotspot, provate ad:
	- avvicinarvi al BOX WFC con lo smartphone

• eseguire un reset totale del BOX WFC (vedere "Reset totale del BOX WFC" a pagina 8)

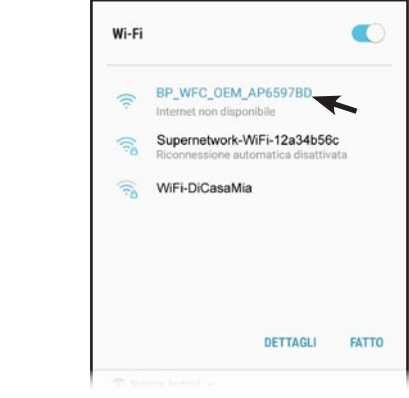

- f Avviare la *Italtherm Net APP*
- $\blacktriangleright$  Se, in questo momento, state aggiungendo un BOX WFC su uno smartphone dove ne sono già stati configurati altri, andate al paragrafo "Aggiunta di altri BOX WFC" a pagina 6

### *Rilevazione del primo BOX WFC*

▶ Poichè la APP è stata appena installata e non vi è nessun BOX WFC già configurato, si aprirà la prima pagina di installazione "DISPOSITIVI":

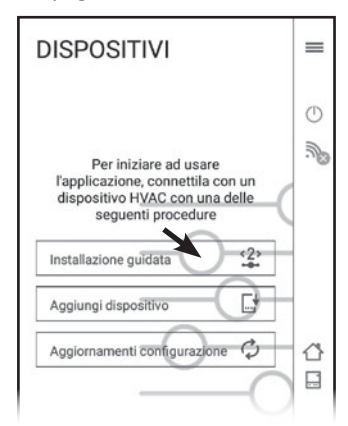

*N.B.: la dicitura "HVAC" (acronimo di sistema generico di climatizzazione) in questo caso si riferisce al BOX WFC in quanto la APP dialoga col sistema attraverso il BOX WFC.*

f Cliccare *Installazione Guidata* ed andate al paragrafo "Installazione guidata del BOX WFC" a pagina 6

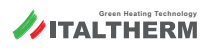

## *Aggiunta di altri BOX WFC*

 $\blacktriangleright$  Aprire il menu a scorrimento laterale trascinandolo verso sinistra o cliccando l'icona $\equiv$ 

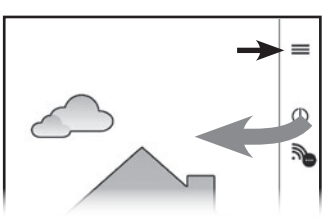

**F** Cliccare **Dispositivi** e, nella schermata che mostra i BOX WFC già configurati, cliccare **Nuovo dispositivo**

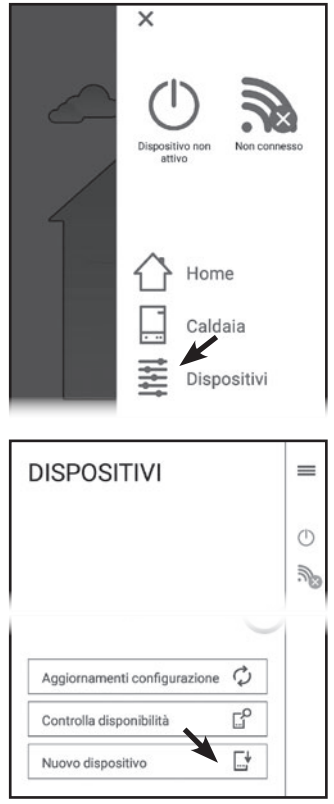

**F** Cliccare *Installazione Guidata* e proseguire

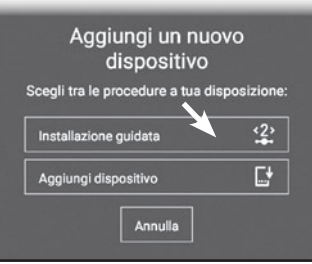

## *Installazione guidata del BOX WFC*

▶ Dopo aver rilevato il nuovo BOX WFC, entrate nella Fase 1 - VERIFICA LA CONNETTIVITÀ dove stabilirete una connessione tra la APP ed il BOX WFC

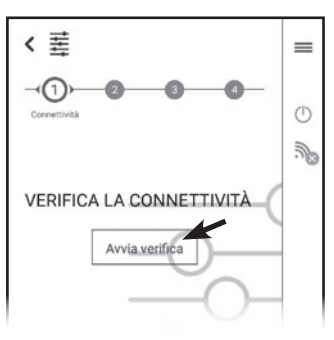

**F** Cliccare **Avvia verifica**; dopo breve tempo, apparirà la schermata IDENTIFICAZIONE DISPOSI-TIVO (Fase 2) dove creerete le credenziali per controllare il BOX WFC da APP:

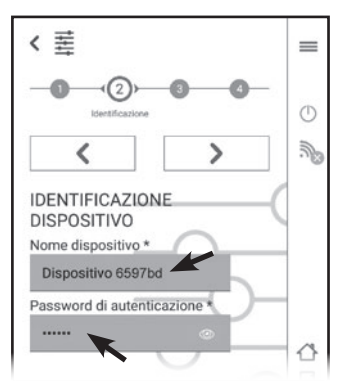

• compare il *Nome dispositivo* predefinito (che termina con le ultime 6 cifre dell'indirizzo MAC del BOX WFC) e che **può essere modificato** a vostro piacere. Questo è

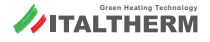

utile se in seguito voleste configurare altri impianti (cioè altri BOX WFC) ad esempio potreste chiamarli *"Casa città"* e *"Casa campagna"*

- inventate ed inserite una *Password di autenticazione* (minimo 6 caratteri) **univoca** per questo specifico dispositivo ( = impianto / BOX WFC)
- $\mathbf{G}$

Non è prevista una procedura di recupero password, quindi **annotate Nome dispositivo e Password**, per poterli ripristinare in caso di sostituzione o reset del device o reinstallazione della APP.

In caso, invece, di Reset totale e ri-configurazione del del BOX WFC, potrete reimmettere gli stessi Nome dispositivo e Password col vantaggio di mantenere valida la configurazione su tutti gli altri smartphone.

- **In caso di smarrimento delle credenziali**, sarà necessario eseguire un Reset totale del BOX WFC (vedere pagina 8), crearne delle nuove, rifare la Configurazione del BOX WFC descritta in questo paragrafo e, se altri smartphone sono abilitati al controllo del/degli impianto/i, immettere anche in questi, le nuove credenziali.
- $\triangleright$  Premere  $\triangleright$  e passare alla Fase 3 IMPOSTAZIO-NI DI CONNETTIVITÀ, dove inserirete i dati che permetteranno al BOX WFC di accedere alla vostra rete WiFi e quindi di essere raggiungibile dal WEB.

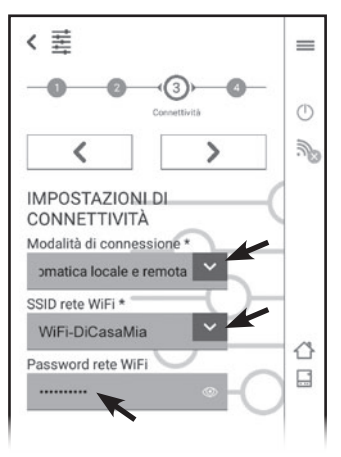

- nel menu "Modalità di connessione" lasciare (o selezionare) l'impostazione predefinita "Automatica locale e remota"
- nel menu "SSID rete WiFi" selezionare il nome della vostra rete WiFi tra quelle individuate ed elencate. Se la vostra rete WiFi fosse nascosta, selezionate l'ultima voce dell'elenco "Inserisci manualmente" ed immettete il nome esatto
- Immettete la Password della vostra rete WiFi nel terzo box
- $\triangleright$  Premere  $\triangleright$  e passare alla Fase 4 CONFIGURA-ZIONE IMPIANTO, dove è sufficiente selezionare "TIPO 1" nel menu "Tipo di impianto".

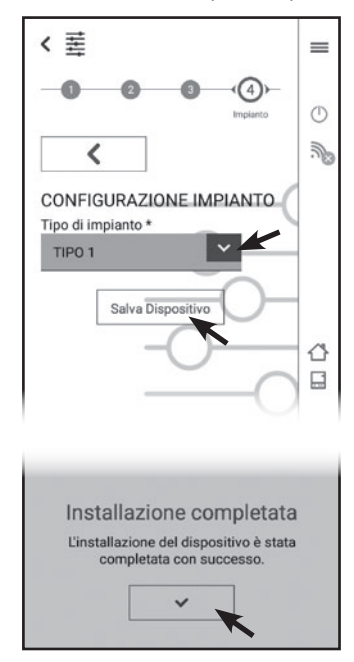

- f Cliccare *Salva dispositivo*; attendere il breve tempo di avanzamento fino alla comparsa della schermata Installazione completata, che conferma il successo dell'operazione, e cliccare il pulsante di spunta  $\blacktriangleright$ .
- f A questo punto, **la configurazione è terminata e il BOX WFC disattiva il suo Hotspot**
- **F** sul vostro smartphone, entrate in *Impostazioni > Wireless e reti* e riconnettetelo alla rete WiFi usuale (domestica)

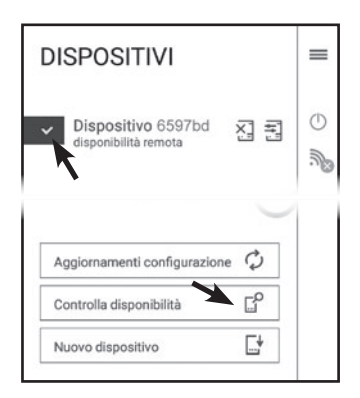

- f L'identificativo del vostro dispositivo è ora visibile sul display. Il segno di spunta  $\blacktriangledown$  indica che lo scambio dati con il dispositivo è stabilito. d<br>d<br>is<br>lt s<br>S<br>DC
- f Nel caso il dispositivo risulti "non disponibile", **1 2 3 4 5 6** effettuare la ricerca di disponibilità tramite il comando *Controlla Disponibilità.* **C**<br>*c*O<br>*t*(  $\dot{\tilde{}}$ וכ $\dot{\tilde{}}$ **WI-FI STATUS**

#### *La configurazione del BOX WFC è terminata.*

# $\overline{R}$ *Reset totale del BOX WFC*

Il Reset totale (ripristino delle condizioni di fabbrica) va eseguito in casi eccezionali, ad esempio:

- $\blacktriangleright$  per tentare di ripristinare la funzionalità a seguito di malfunzionamenti del dispositivo non diagnosticabili
- $\blacktriangleright$  in caso di smarrimento delle credenziali di accesso al dispositivo
- ▶ Tenere premuto il tasto **R** per almeno 10 secondi, fino a quando inizia a lampeggiare il LED verde **3**.
	- *Nota: il tasto* **R** *è all'interno del box e si aziona premendo il coperchio superiore al centro della zona mostrata in figura:*

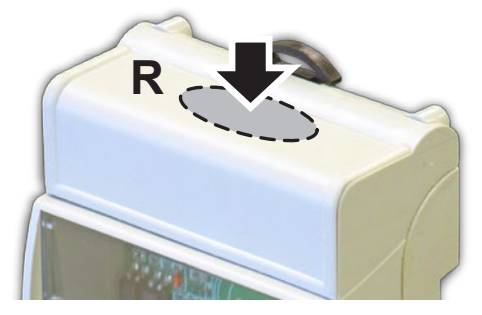

**R**

**F** Rilasciare il tasto **R**: i LED 4-5-6 iniziano a lampeggiare vistosamente in modo "casuale".

*Nota: dopo il Reset totale, è necessario configurare nuovamente il BOX WFC (vedere "Configurazione del BOX WFC" a pagina 5)*

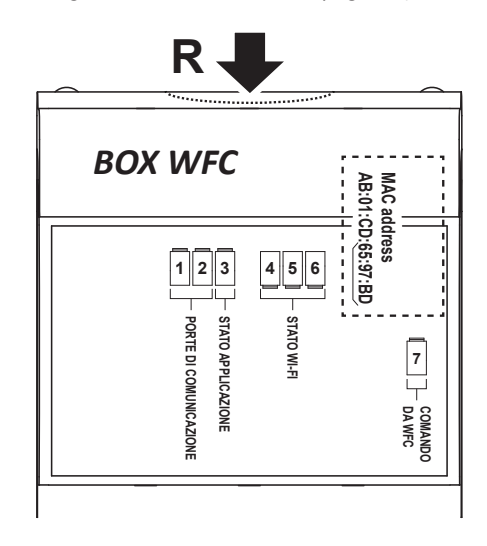

## **Comandi ed indicatori del BOX WFC**

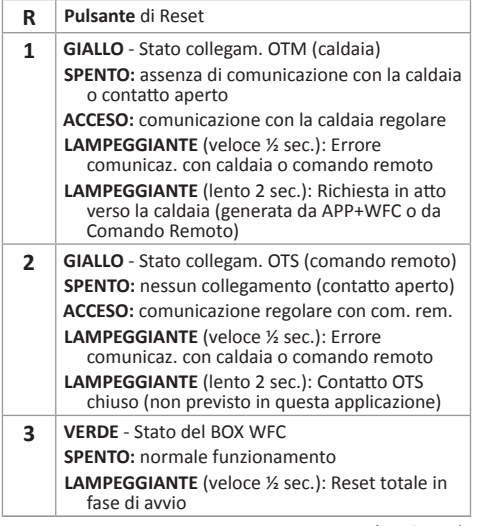

*(continua…)*

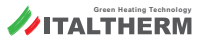

*(…segue)*

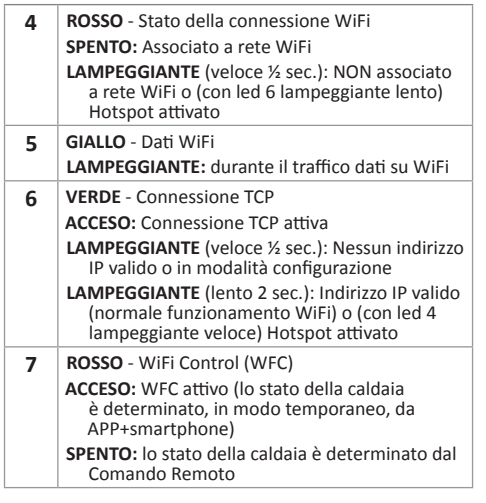

## **Comando del sistema**

**IMPORTANTE:** Ricordate che **il dispositivo**   $\bf (i)$ **di comando predefinito e principale** del sistema è sempre **il Comando Remoto** e non la APP sullo smartphone.

**Il comando tramite APP è sempre temporaneo** (temporizzato). **Il sistema tornerà sempre a funzionare secondo le impostazioni del Comando Remoto** al termine del tempo di attivazione. L'attivazione e la temporizzazione possono essere variate in qualsiasi momento: vedere *"Attivazione e temporizzazione del dispositivo" a pagina 10 per dettagli.*

### *Avvio della APP ed informazioni*

- f All'avvio, la APP mostra lo stato corrente del sistema (o dell'ultimo sistema/BOX WFC connesso, se sono state configurate le connessioni a più dispositivi)
- $\triangleright$  È possibile consultare e modificare vari valori del sistema, ad esempio la temperatura ambiente impostata
- $\blacktriangleright$  Se la schermata è in bianco (dati non mostrati) significa che il BOX WFC del sistema è già connesso ad un altro smartphone. Dopo breve tempo, nel quale la APP cerca di connettersi, compare il messaggio "Dispositivo già in uso"
- ▶ L'utilizzo della APP è semplice ed intuitivo. La funzione dei principali simboli/pulsanti è illustrata in seguito

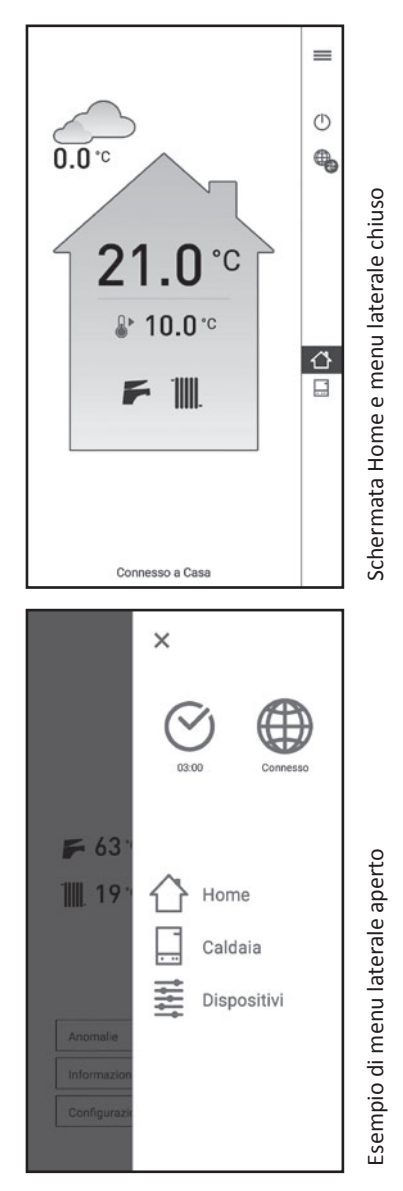

#### **Vi sono 3 funzioni principali o menu:**

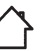

**Home** (stato dell'impianto e degli asservimenti)

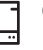

**Caldaia** (stato delle temperature ed altre informazioni della caldaia)

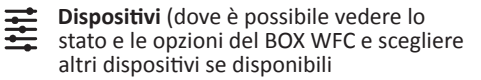

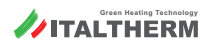

#### **Altri comandi e/o indicatori**

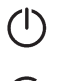

**Pulsante Attivazione/disattivazione Dispositivo -** Attivando il dispositivo nella APP, è possibile inviare i comandi dallo smartphone al BOX WFC. Quando un dispositivo è abilitato in una APP, non sarà disponibile ad altri eventuali smartphone connessi successivamente, che mostreranno una schermata in bianco.

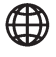

**Internet -** Indica che la APP è connessa al BOX WFC tramite Internet (la rete WiFi domestica a cui è connesso il BOX WFC non raggiunge lo smartphone)

**WiFi -** Indica che la APP è connessa al BOX WFC tramite la rete WiFi domestica

#### *Attivazione e temporizzazione del dispositivo*

#### *Attivazione*

 $\triangleright$  Cliccare ( $\vert$ ); si apre il menu:

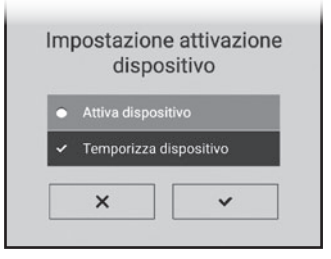

- $\triangleright$  Scegliere il tipo di attivazione e cliccare il pulsante di spunta  $\blacktriangleright$ :
	- *"Attiva dispositivo"* determina, senza altri passaggi, una temporizzazione predefinita di 24 ore;
	- *"Temporizza dispositivo"* permette di impostare un tempo **da 00h30' a 124h30'** a step di 30 minuti  $+/-$ :

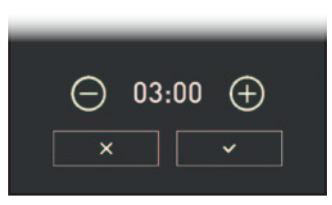

### *Modifica della temporizzazione o disattivazione*

**Per disattivare o modificare la temporizza**zione, cliccare  $\heartsuit$  ; si apre il menu:

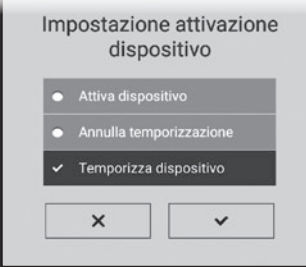

- $\triangleright$  Scegliere il tipo di attivazione e cliccare il pulsante di spunta  $\blacktriangleright$ :
	- *"Attiva dispositivo"* determina, senza altri passaggi, una temporizzazione predefinita di 24 ore dal momento del comando;
	- *"Annulla temporizzazione"* forza la restituzione immediata del controllo del sistema al Comando Remoto;
	- *"Temporizza dispositivo"* permette di impostare una temporizzazione differente che vale dal momento corrente

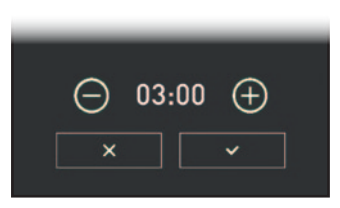

• Al termine del tempo di attivazione, il pulsante  $\heartsuit$  ritorna ad essere  $\textsf{r}(\cdot)$ .

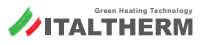

## **Allarmi**

### *Allarmi della caldaia*

Se il sistema *Kit BOX WFC - APP - Comando remoto* è funzionante, la APP visualizzerà il simbolo  $\Lambda$  nel menu a scorrimento laterale. Cliccandolo, comparirà il codice di allarme *"E…"* , una breve descrizione e alcune istruzioni.

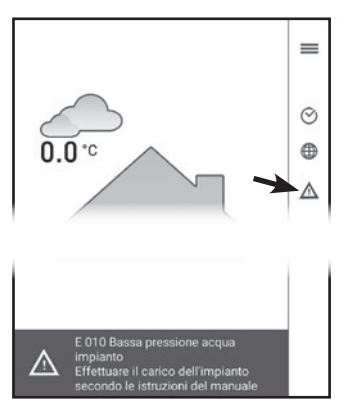

Sul libretto istruzioni della caldaia vi è un paragrafo apposito ed una tabella con l'elenco degli allarmi possibili e le relative istruzioni più dettagliate.

Vi consigliamo di prenderne visione e di rivolgervi al Servizio Assistenza ogni qualvolta incontriate difficoltà a risolvere l'inconveniente con le procedure riservate all'Utente.

*Nota: come in tutti i casi di malfunzionamento di qualsiasi dispositivo, gli allarmi forniscono un'indicazione della causa più probabile (da indagare con priorità) ma non esclusiva di altre problematiche, la cui soluzione è a cura del Tecnico.*

### *Allarmi del Kit: E91 - E94*

In caso di problema al sistema *Kit BOX WFC - APP - Comando remoto*, la APP visualizzerà il simbolo  $\Lambda$  nel menu a scorrimento laterale. Cliccandolo, comparirà uno dei codici di allarme elencati in seguito, una breve descrizione e alcune istruzioni.

- **E91** Questo allarme che compare sulla APP può avere cause diverse. È necessario *accedere al display della caldaia* e leggere l'allarme che vi compare:
	- se anche sul display della caldaia compare **E91**, vi è un problema al sensore di pressione impianto in caldaia;
	- se sul display della caldaia compare **E31**, vi è un problema al collegamento elettrico (interruzione o disturbi alla trasmissione dati) tra la caldaia ed il BOX WFC; vedere anche "Collegamenti elettrici" a pagina 4
- **E94** Questo allarme che compare sulla APP può avere cause diverse. È necessario *accedere al display della caldaia* e leggere l'allarme che vi compare:
	- se sul display della caldaia non compare alcun allarme, vi è probabilmente un problema al collegamento elettrico (interruzione o disturbi alla trasmissione dati) tra il BOX WFC ed il Comando Remoto (vedere anche "Collegamenti elettrici" a pagina 4). In caso di interruzione, il display del Comando Remoto potrebbe essere spento;
	- se sul display della caldaia compare **E31**, vi è comunque un problema ai collegamenti elettrici tra caldaia, BOX WFC e/o Comando Remoto (vedere anche "Collegamenti elettrici" a pagina 4).

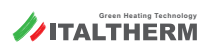

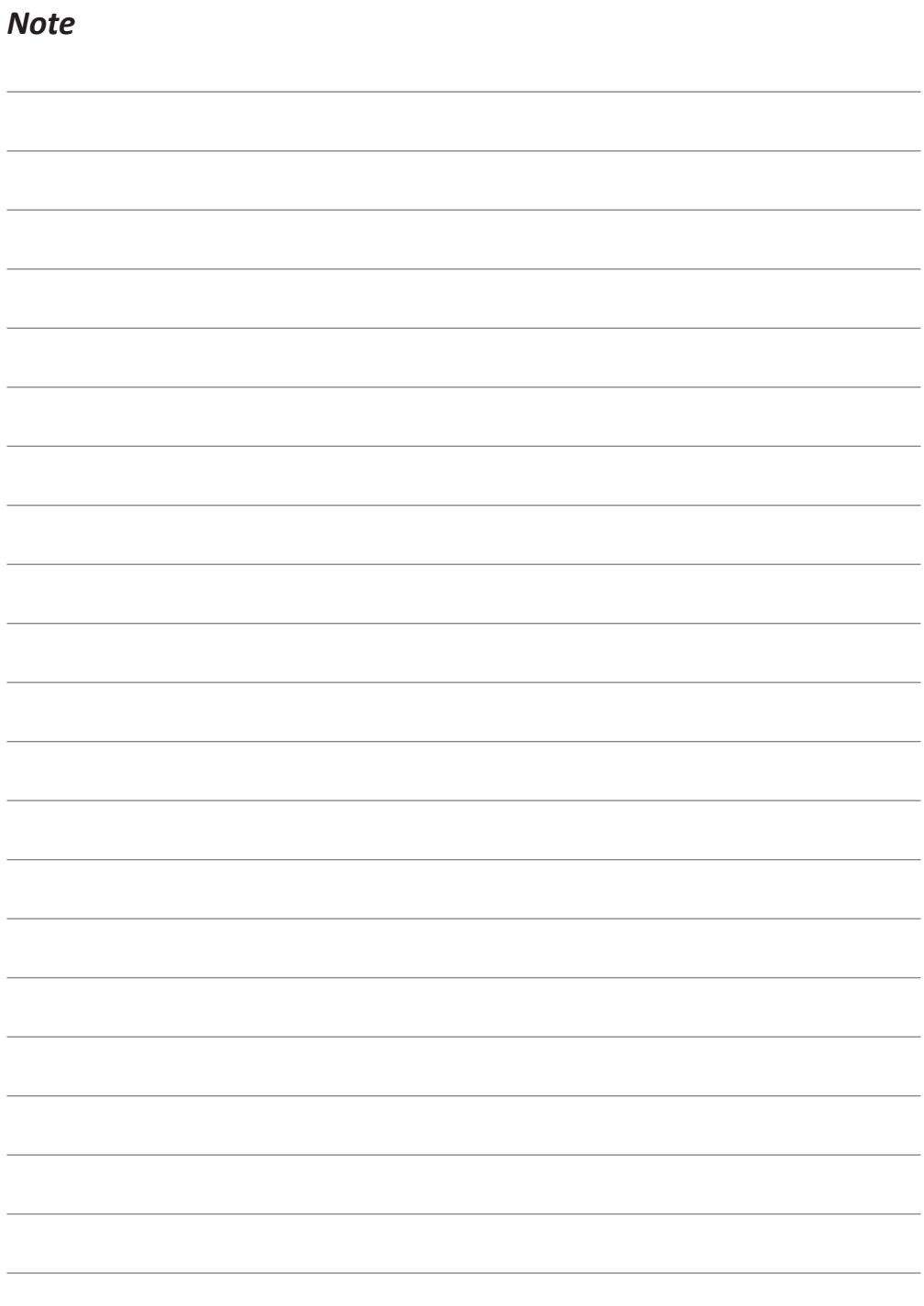

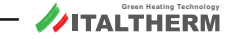

## **General information**

*Net APP Kit* is a WiFi "Connection box" that, operating in the WLAN home network, allows controlling the ambient thermoregulation and the boiler's operation, both locally and remotely, by means of a dedicated *APP*.

This Section contains both the instructions for the installation of Net APP Kit and the instructions for the configuration and use of the app to control the system remotely using a smartphone.

The APP/device can control the systems equipped with this kit via web; the same system can be controlled by means of several smartphones featuring the APP and duly set with the Kit's credentials.

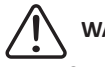

#### **WARNINGS:**

- Carefully read the warnings included in this manual
- *Net APP Kit* is intended only for the use for which it has been expressly designed, any other use is to be consider as improper and dangerous.
- The installation of the appliance must be performed ONLY by professionally qualified personnel operating in compliance with the national and local regulations in force, and with the indications included in this manual.
- The manufacturer is not responsible for any damage caused by:
	- *Use contrary to the intended use or failure to follow the indications in the instruction manual and/or safety instructions;*
	- *Carelessness, accidents or normal wear;*
	- *External influences/agents (e.g.: damage caused by vibrations, excessive heat, water, humidity, acids, ...);*
	- *Use of unsuitable accessories;*
	- *Loss of the settings made by means of the APP due to failed power supply, even temporary, of the WFC device*
- If necessary, contact expert personnel also during the installation and/or configuration of the APP or network connections.
- To ensure a correct operation of the appliance, installation must be performed exclusively indoor, in dry places far from strong electromagnetic fields.
- The type of control that can be carried out by means of *Net APP Kit* is to be considered as *temporary*. The programming and general control of the boiler are to be carried out by means of the Remote Control (or the boiler's control panel, in special cases).

## *APP compatibility*

- **Smartphones** with **Android 4.4** or higher
	- *Not compatible with tablets or other devices other than Smartphones*, even if equipped with the correct Android version
- **iPhone, iPad e iPod touch** with **iOS 8.0** or higher

*All product names, logos, and brands are property of their respective owners. All company, product and service names used in this document are for identification purposes only.*

# **Cleaning**

It is possible to clean only the device's plastic coating. Cleaning can be performed using a damp cloth. It is forbidden to use abrasive or powder detergents

## **Kit composition**

- **no.1** WFC BOX (**W**i**F**i **C**ontrol)
- **no.1** Power supply unit
- **no.4** Eyelets with screws for wall fixing
- **no.2** Expansion plugs with screws for wall fixing

### *Required accessories*

This device works only in combination with the *original* Remote Control Kit.

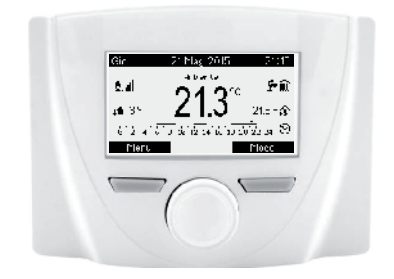

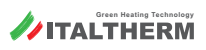

# **Mechanical installation**

Check that there is an adequate signal of  $\left( \mathbf{1}\right)$ the Wi-Fi network at the installation point of the WFC BOX and that there are no metal/conductive surfaces nearby, since they may affect reception.

### *On DIN rail*

The Connect Box can be installed on DIN rail, duly preset. For easy hooking and release, pull the indicated black hook.

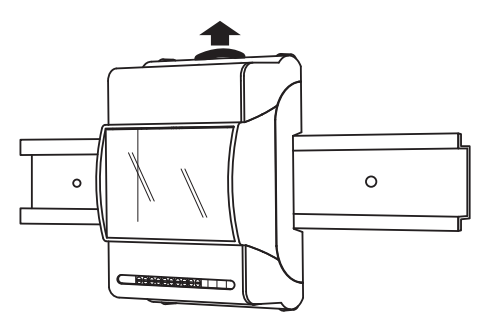

### *On wall*

**1 2 3 4 5 6** the expansion plugs. All the above mentioned Fit the plastic eyelets on the BOX body using screws, then fix the WFC BOX to the wall using material is supplied with the kit.

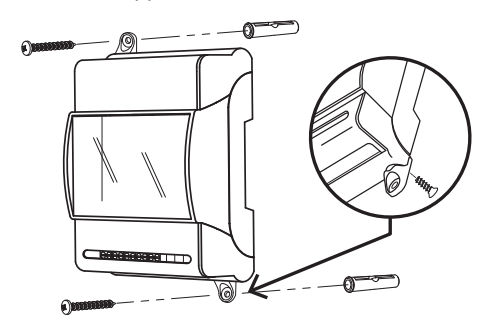

## **Electrical connections**

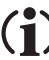

**With BOX not powered:**

• connect **OTM** terminals of the WFC BOX to **TA** terminals of the boiler *(see the Wiring Diagram in the boiler's booklet)*;

• connect **OTS/TA** terminals of the WFC BOX to **"OT" no. 1-2** terminals of the Remote Control (see **paragraph 1** of its booklet) **P**<br>PORT **APPLICAZIONE COMANDO DA WFC STATO WI-FI**

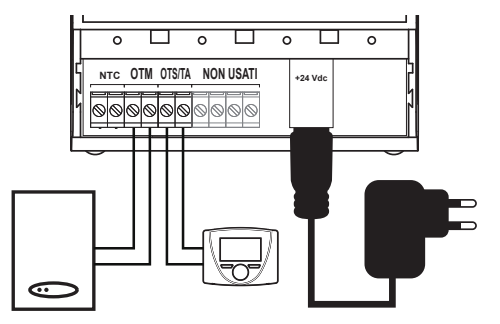

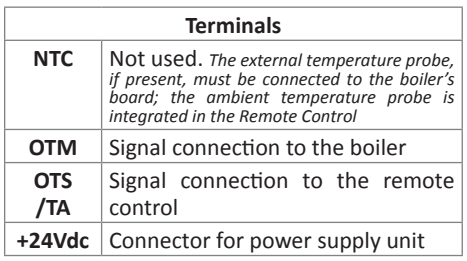

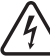

**1 2 3 4 5 6 connections to 230V power supply. AB:01:CD:65:97:BD** y<br>ne<br>nr **Never connect any of the mentioned** 

**7** connect the power supply unit to a socket to tl<br>ng<br>DI **APPLICATION STATUS WI-FI STATUS**  $\blacktriangleright$  Insert the power supply unit connector (supplied with the kit) in the WFC BOX and power everything up.

# **7 Configuration**

- **COMANDO DA WFC**  $\blacktriangleright$  Required material:
	- WFC BOX powered and connected
	- stably receivable at the installation point of<br>the WFC BOX • **Modem/router** with Internet connection and active **WIFI network**, functioning and the WFC BOX
	- **Android** smartphone or **iOS** device with *Italtherm Net APP* installed
- $\triangleright$  Operation phases (preliminary summary):
	- **1** in the first configuration phase of the WFC BOX, the BOX itself creates a temporary Hotspot, namely it generates a WiFi network to be used only for:
		- entering, by means of the smartphone and Italtherm Net APP, the credentials

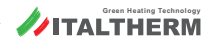

of your WiFi network (that will be used by the WFC BOX during its operation)

- choosing a password to allow smartphones (yours and any other one) to access the control functions of boiler and system
- **2** then, the Hotspot of the WFC BOX is disabled and the communication between the smartphone and *Net APP Kit* occurs via WEB and through your WiFi network.

### *Net APP Kit installation*

Install the *Italtherm Net APP* suitable for your system *(from Google Play or Apple App Store, see also "APP compatibility" on page 13)*

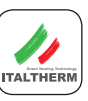

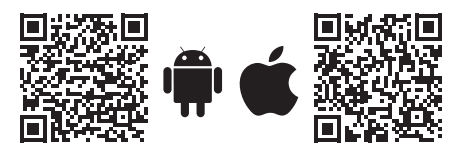

*N.B.: During the installation and use, the APP could ask for acceptance of conditions, and permission to access to some contents and functions of your device.*

### *WFC BOX configuration*

When the WFC BOX is powered for the first time, it automatically generates its own WiFi network (Hotspot), that can be found among the WiFi sources available from the smartphone and is identified by the name of:

#### **BP\_WFC\_OEM\_AP***XXXXXX*

(where the last 6 digits are the same 6 digits of the MAC address of the device (without [:]), included on a label partially visible from the window)

- $\triangleright$  on your smartphone, with active WiFi, access *Settings > Wireless and networks* (or similar, depending on the system and version)
- $\blacktriangleright$  search for the name of the Hotspot transmitted by the WFC BOX and connect your smartphone to it. No password is required. The indication "Internet may not be available" or similar is normal, since it is an internal network.
- $\blacktriangleright$  In the case you cannot see the Hotspot name in the list, try to:
	- move your smartphone closer to the WFC **BOX**

• perform a total reset of the WFC BOX (see "WFC BOX total reset" on page 18)

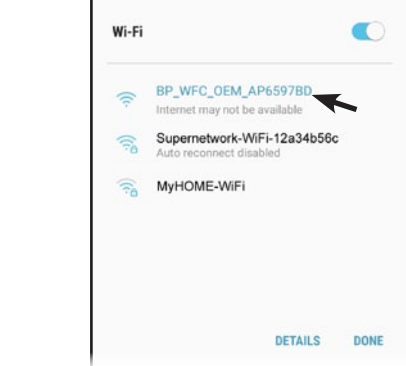

- **Farmalleright** Start the *Italtherm Net APP*
- $\blacktriangleright$  If, at this point, you are adding a WFC BOX on a smartphone which already features other WFC BOXES, go to paragraph "Adding other WFC BOXES" on page 16

### *Detection of the first WFC BOX*

 $\triangleright$  Since the APP has just been installed and there is yet no WFC BOX configured, the first "DEVICES" installation page will open:

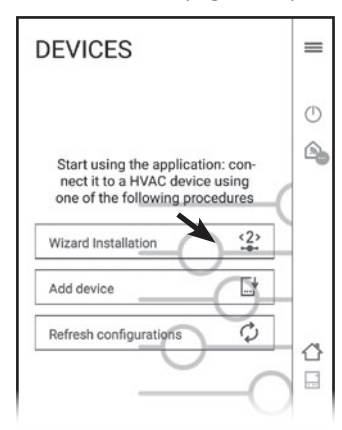

- *NOTE: the indication "HVAC" device (acronym of Heating Ventilation - Air Conditioning) in this case refers to the WFC BOX, since the APP communicates with the system through the WFC BOX.*
- f Click on *Wizard installation* and go to paragraph "WFC BOX guided installation" on page 16

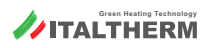

### *Adding other WFC BOXES*

 $\triangleright$  Open the side drop-down menu dragging it towards the left or by clicking on the icon

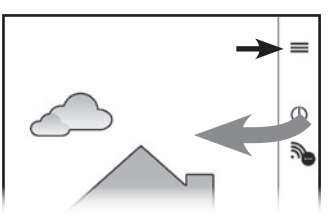

**F** Click on **Devices** and, in the screen showing the WFC BOXES already configured, click on **New device**

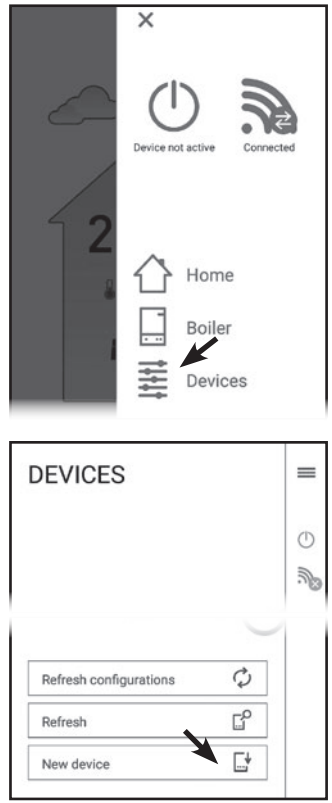

**F** Click on *Setup wizard* and proceed

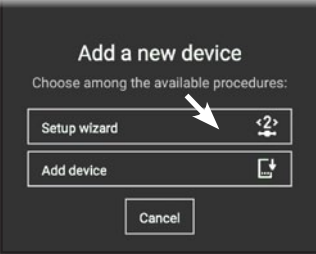

## *WFC BOX guided installation*

 $\triangleright$  After detecting the new WFC BOX, enter Phase 1 - VERIFY CONNECTIVITY where you will establish a connection between the APP and the WFC BOX

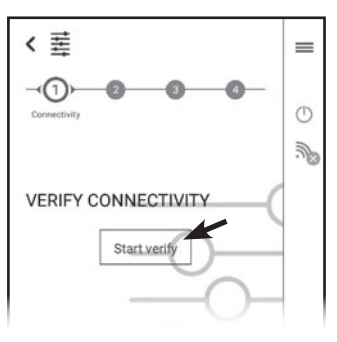

**F** Click on *Start verify*; after a short time, the DEVICE IDENTIFICATION screen will be displayed (Phase 2) to create the credentials necessary to check the WFC BOX from the APP:

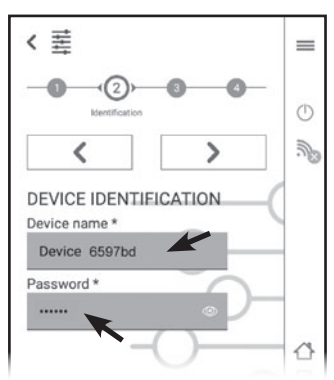

• the default *Device name* is displayed (it ends with the last 6 digits of the MAC address of the WFC BOX) and **can be modified** as necessary. This is useful in

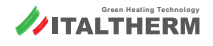

case you want to configure other systems (i.e.: other WFC BOXES) at a later stage, for example you could name them *"City house"* and *"Country house"*

- create and enter a **univocal login** *Password*  (at least 6 characters) for this specific device ( = system / WFC BOX)
- Since no password recovery procedure is provided for, note down **Device name and Password** to retrieve them in case of replacement or reset of the device or if the APP is reinstalled.

In the event of a total Reset or reconfiguration of the WFC BOX, it will instead be possible to enter the same Device name and Password again with the advantage of keeping the configuration valid on all other smartphones.

- **In case of loss of the credentials**, perform a total Reset of the WFC BOX (see page 18), create new ones, Reconfigure the WFC BOX as described in this paragraph and, if other smartphones are enabled to control the system(s), enter the new credentials also in them.
- $\triangleright$  Press  $\triangleright$  and go to Phase 3 CONNECTIVITY SETTINGS, where you will enter the data that will allow the WFC BOX to access your WiFi network and be reachable via WEB.

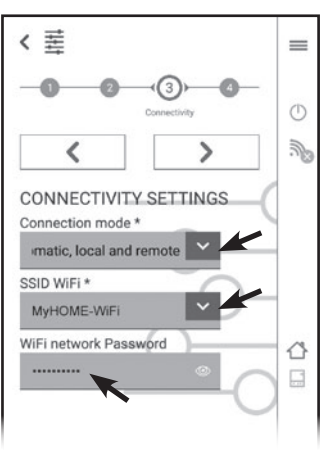

• in the menu "Connection mode" leave (or select) the default setting "Automatic, local and remote"

- in the menu "SSID WiFi", select the name of your WiFi network among the detected and listed ones. If your WiFi network is hidden, select "Enter manually", which is the last item of the list, and enter the WiFi exact name
- Enter the Password of your WiFi network in the third box
- $\triangleright$  Press  $\triangleright$  and go to Phase 4 SYSTEM CONFIGURATION, where you just have to select "TIPO 1" from the menu "Type of installation".

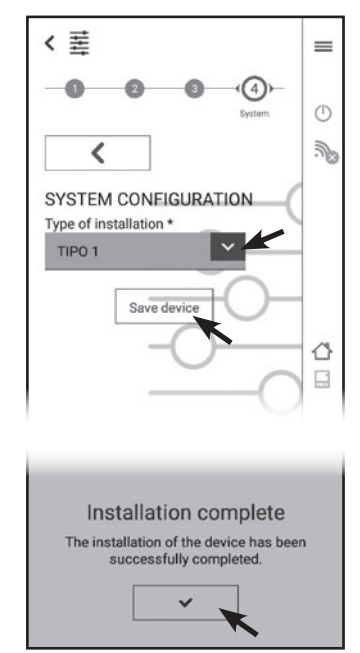

- **F** Click on *Save device*; wait for the short saving time to end until the "Installation complete" screen is displayed to confirm that the operation was successful, and click on the check mark button  $\vee$ .
- ▶ Now, the configuration is complete and the **WFC BOX disables its Hotspot**
- ▶ on your smartphone, access **Settings > Wireless** *and networks* and reconnect it to your usual WiFi (home) network

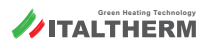

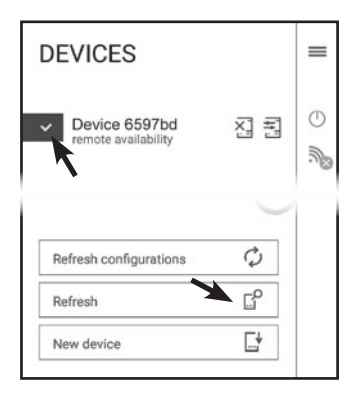

- $\blacktriangleright$  The identification code of your device is now visible on the display. The check mark  $\blacktriangleright$  indicates that the data exchange with the device has been established.
- $\blacktriangleright$  If the device is "not available", search for availability through the *Refresh* command.

#### *WFC BOX configuration is complete.*

#### *WFC BOX total reset*

The Total reset (reset to factory settings) is to be performed only in exceptional cases, for example:

- $\blacktriangleright$  when trying to restore operation after device's malfunctions that could not be diagnosed
- $\blacktriangleright$  in case of loss of the credentials necessary to access the device
- ▶ Hold **R** key pressed for at least 10 seconds, until the green LED **3** starts flashing.
	- *Note: the* **R** *key is inside the box and is activated by pressing the upper cover at the centre of the area shown in the figure:*

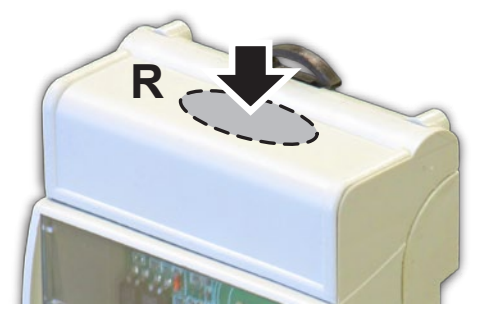

**F** Release the **R** key: LEDs 4-5-6 start flashing noticeably "randomly".

*Note: after a Total reset, it is necessary to configure the WFC BOX again (see "WFC BOX configuration" on page 15)*

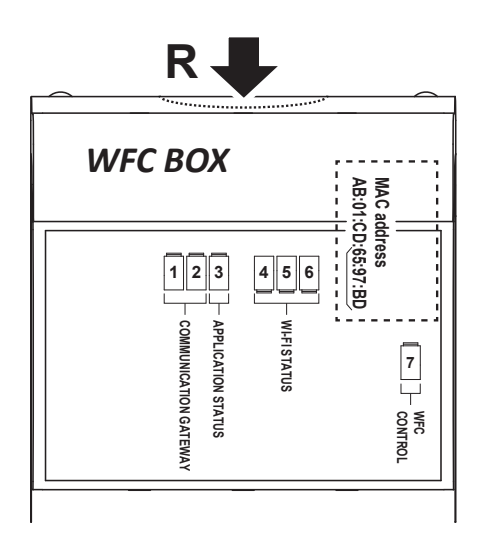

## **Controls and indicators of the WFC BOX**

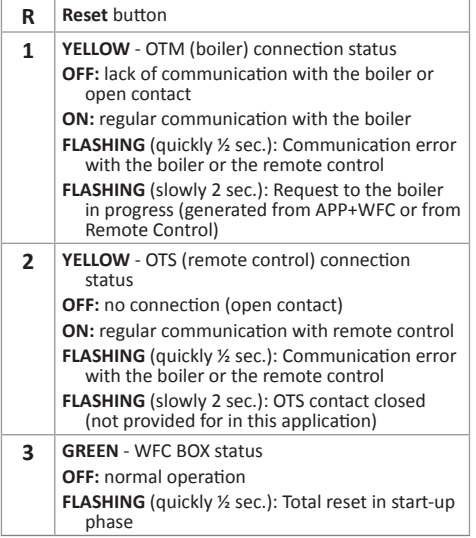

*(continues…)*

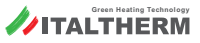

*(…continued)*

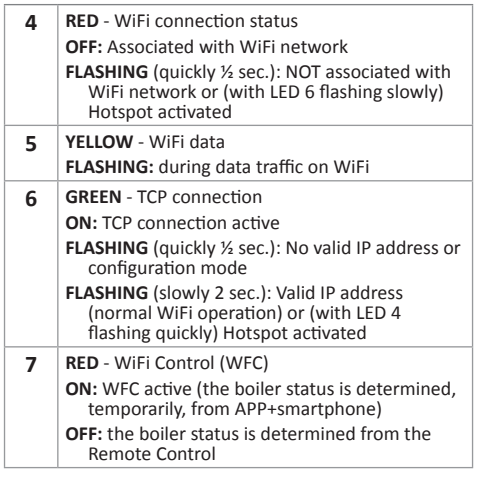

## **System control**

**IMPORTANT:** Remember that **the default and main control device** of the system is always **the Remote Control** and not the APP on the smartphone.

**The control through APP is always temporary** (timed). **The system will always go back to the operation based on the settings of the Remote Control** at the end of the activation time. The activation and timing can be changed at any moment: see *"Activation and timing of the device" on page 20 for details.*

## *APP start-up and information*

- $\blacktriangleright$  At start-up, the APP shows the system's current status (or the status of the last system/ WFC BOX connected, if connections to several devices have been configured)
- $\triangleright$  Different system's values can be viewed and edited, such as the set ambient temperature
- $\triangleright$  A blank screen (data not shown) indicates that the WFC BOX of the system is already connected to another smartphone. After a very short time, during which the APP tries to establish a connection, the information that the device is busy, is displayed
- $\blacktriangleright$  The APP is easy to use and intuitive. The function of the main symbols/buttons is explained below

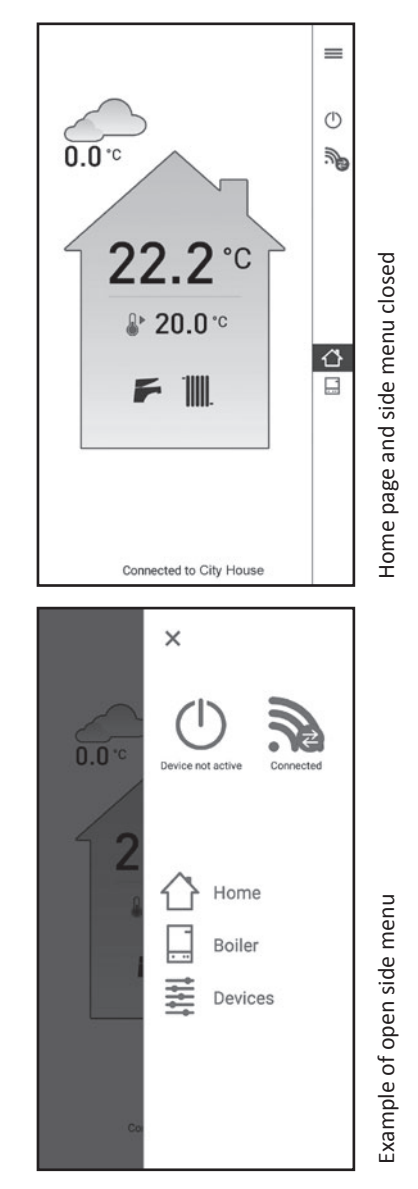

#### **There are 3 main functions or menus:**

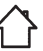

**Home** (status of the system and peripheral devices)

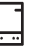

**Boiler** (status of the temperatures and other information on the boiler)

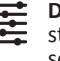

**Devices** (where it is possible to view the status and the options of the WFC BOX and select other devices, if available

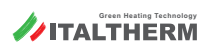

#### **Other controls and/or indicators**

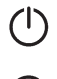

**Device activation/deactivation button -** When the device is activated from the APP, commands can be sent from the smartphone to the WFC BOX. When a device is enabled in an APP, it will not be available for any other smartphone connected at a later stage, which will show a blank screen.

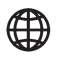

**Internet -** Indicates that the APP is connected to the WFC BOX via the Internet (the WiFi home network to which the WFC BOX is connected does not reach the smartphone)

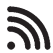

**WiFi -** Indicates that the APP is connected  $\mathbf{M}$  to the WFC BOX via the WiFi home network

### *Activation and timing of the device*

### *Activation*

 $\triangleright$  Click on  $(1)$ ; the following menu opens:

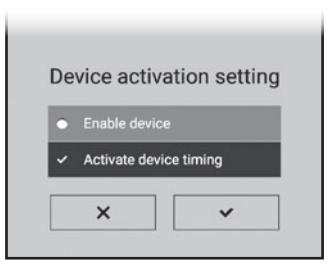

- $\blacktriangleright$  Select the type of activation and click on the check mark button  $\vee$ :
	- *"Enable device"* sets, without any other step necessary, a 24-hour default time;
	- *"Activate device timing"* allows setting a time interval **from 00h30' to 124h30'** in steps of 30 minutes +/–:

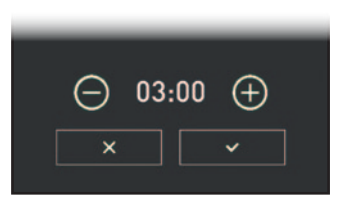

## *Modification of timing or deactivation*

 $\blacktriangleright$  To deactivate or modify the timing, click on  $\heartsuit$  ; the following menu opens:

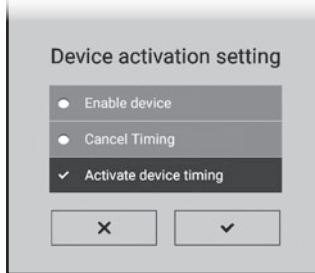

- $\blacktriangleright$  Select the type of activation and click on the check mark button  $\vee$ :
	- *"Enable device"* sets, without any other step necessary, a 24-hour default time starting from the moment the command is given;
	- *"Cancel timing"* forces the system to be immediately controlled by the Remote Control again;
	- *"Activate device timing"* allows setting a different timing starting from the current moment

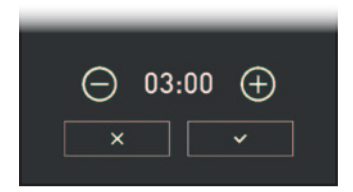

• At the end of the activation time, the button  $\heartsuit$  is again  $\textsf{I}$ .

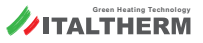

## **Alarms**

### *Boiler's alarms*

If the system *WFC BOX Kit - APP - Remote Control* is working, the APP will show the symbol  $\bigwedge$ on the side drop-down menu. By clicking it, the alarm code *"E…"* will show, with a short description and some instructions.

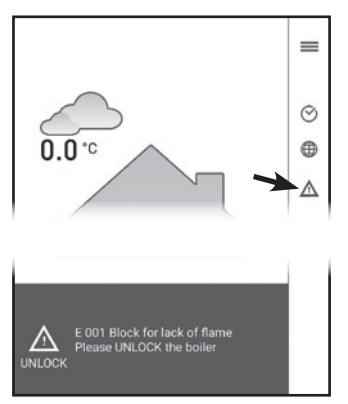

On the boiler's handbook you'll find a dedicated paragraph and a table that lists the possible alarms and relevant, more detailed instructions.

We suggest you to read it and to call the Assistance Service whenever you have difficulty solving the problem with the procedures reserved for the User.

*Note: as in all cases of malfunctioning of any device, the alarms provide an indication of the most probable cause (to be investigated first) but not exclusive of other problems, to be fixed by the Technician.*

### *Kit-related alarms: E91 - E94*

In case of failure of the system *Kit BOX WFC - APP - Remote Control*, the APP will show the symbol  $\bigwedge$  on the side drop-down menu. By clicking it, one of the alarms listed below will show, with a short description and some instructions.

- **E91** This alarm showing on the APP can be triggered by different causes. Please, *look at the boiler's display* and read the alarm code shown on it:
	- if the alarm **E91** is present on boiler's display too, the problem is relevant to the system pressure transducer in the boiler;
	- if the boiler displays **E31**, the electrical link between the boiler and the WFC BOX could be faulty (interrupted or subject to noise); see also "Electrical connections" on page 14
- **E94** This alarm showing on the APP can be triggered by different causes. Please, *look at the boiler's display* and read the alarm code shown on it:
	- if no error code is displayed on the boiler, the problem is probably located on the link (interrupted or subject to noise) between the WFC BOX and the Remote Control (see also "Electrical connections" on page 14). In case of interruption, the Remote Control's display should be off;
	- if **E31** appears on the boiler display, there is a problem with the electrical connections between the boiler, WFC BOX and/or Remote Control (see also "Electrical connections" on page 14).

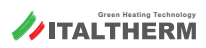

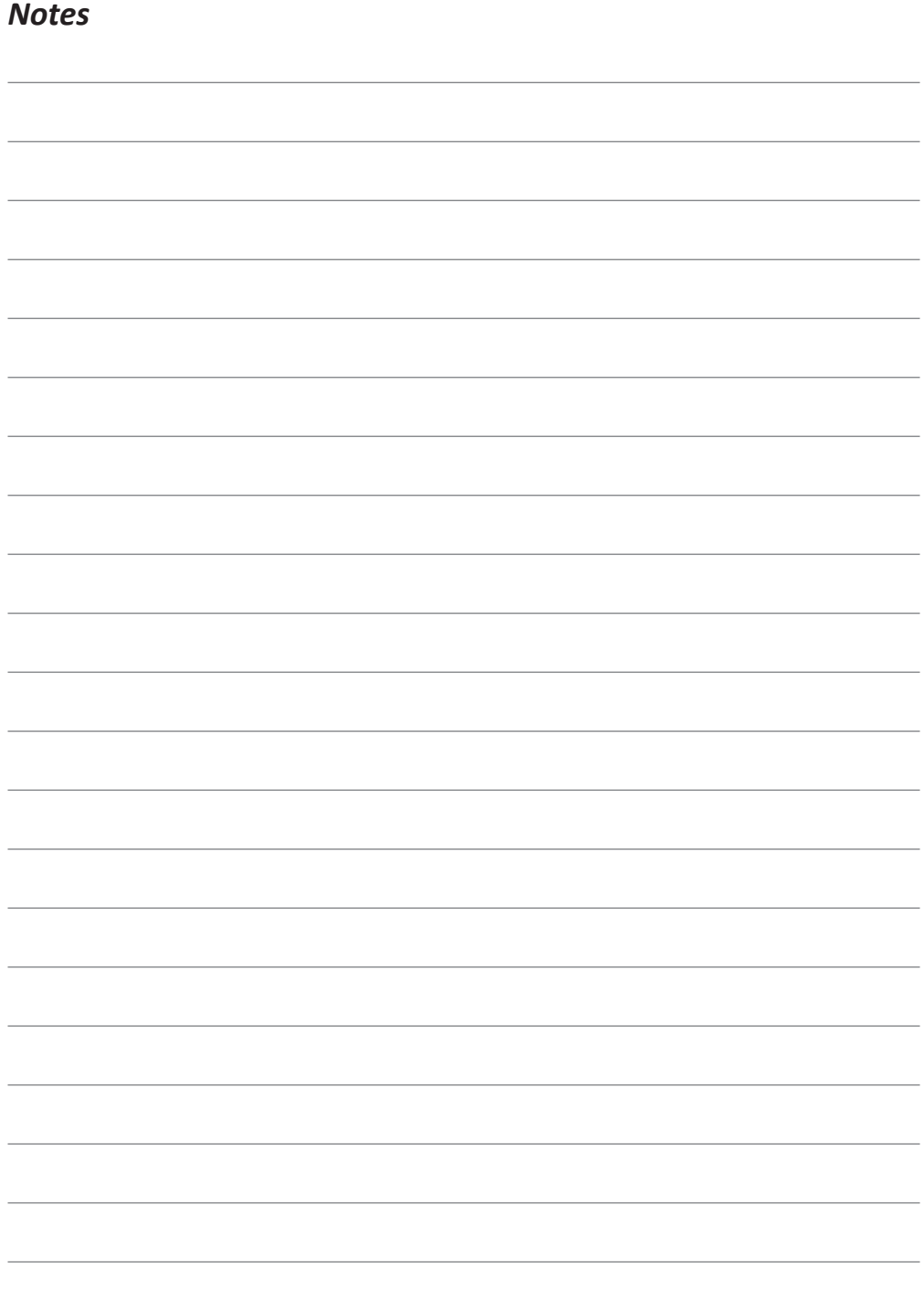

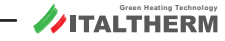

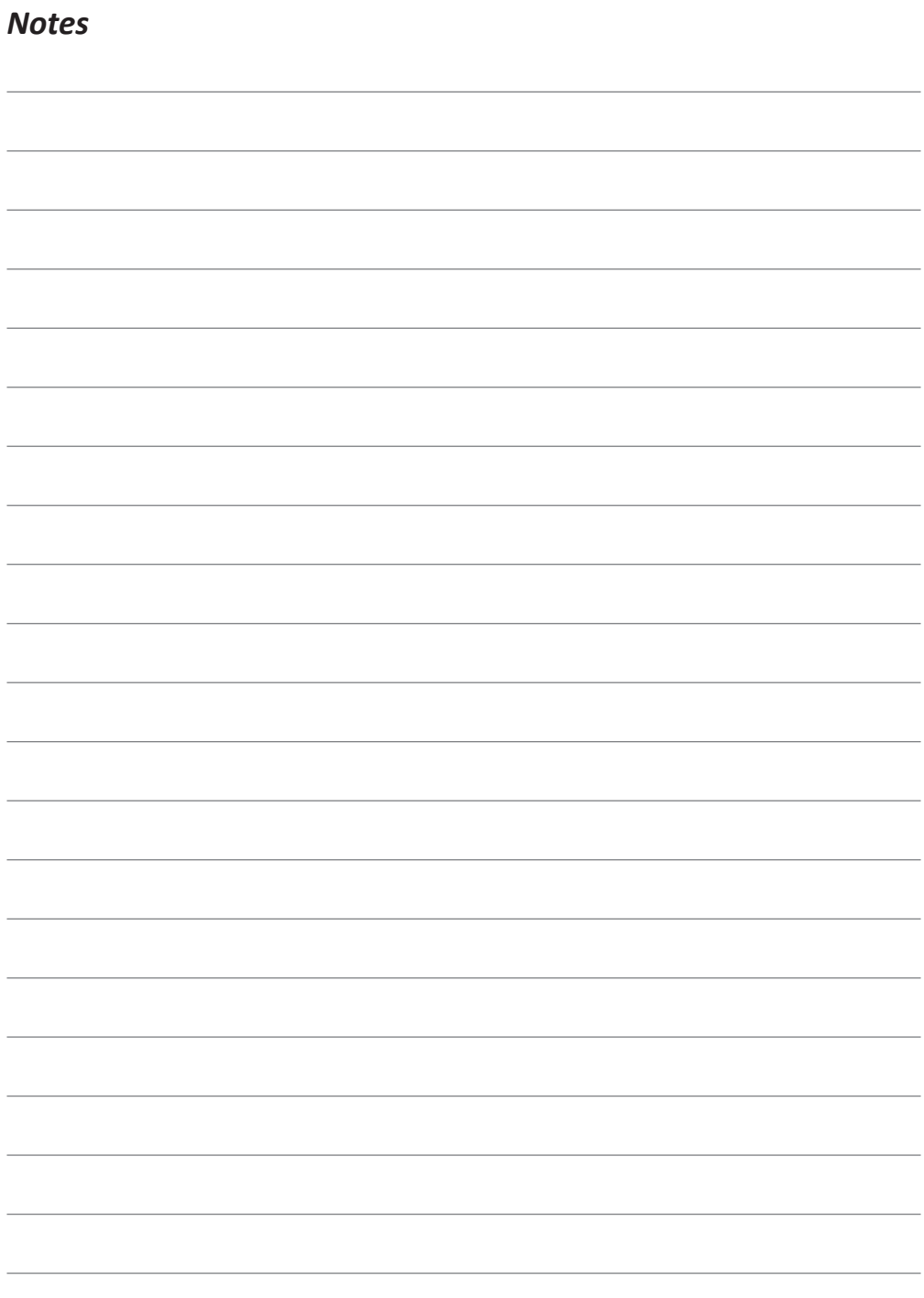

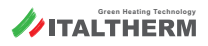

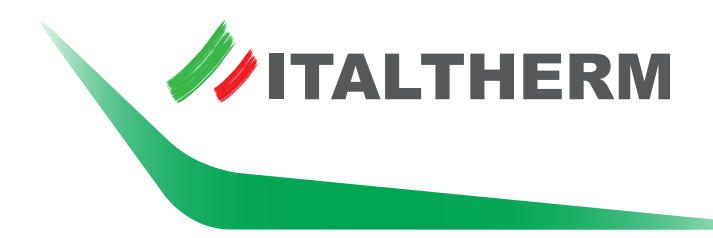

# www.italtherm.it

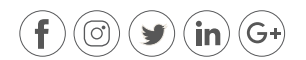

585002217\_00 20190610